## Photoshop

**UPDATED 9/15** 

TASK: Create 2 "photoshopped" pictures that include your face.

GOAL: Learn to communicate with images by using the basic functions of Photoshop.

## PHOTOSHOP 1: YOUR FACE ON A NEW BODY.

#### **CHOOSING YOUR PHOTOS:**

- 1) Click **HERE** to see the photo backgrounds, and choose a photo you want to put your face in.
- 2) Drag it onto your **Desktop**.
- 3) Take a photo of yourself in **Photo Booth**.
- 4) Drag the photo from the Photo Booth tray at the bottom, to your **Desktop**.

#### **COMBINING PHOTOS IN PHOTOSHOP:**

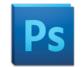

- 5) Open Adobe Photoshop CS5.
- 6) Choose **File > Open**.
- 7) On the left side of the Open window, choose Desktop and then choose your Photo Booth image.
- 8) Use the lasso tool to lasso around your head.

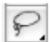

- 9) Choose **Edit > Copy**.
- 10) Choose File > Open.
- 11) Open the photo you selected to put your head or face onto.
- 12) Choose **Edit > Paste**.
- 13) It should have been pasted in on its own layer.
- 14) Zoom in to about 300%, in the lower left corner.

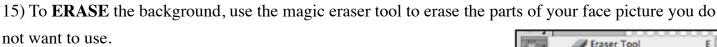

To choose the magic eraser, click and hold the eraser tool and choose magic eraser.

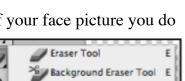

- 16) You can adjust the amount of color the magic eraser erases by changing the tolerance on top of the window. Tolerance: 40 ✓ Anti-alias
- 17) To **RESIZE**, go to **Edit > Transform > Scale**.
- 18) Hold down the shift key while you drag the rectangle inward in order to keep it proportional (the same shape). Press <return> when you are done resizing.
- 19) Use the move tool to move your face around.

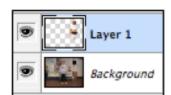

#### THE BLUR TOOL: IF YOU HAVE ANY JAGGED EDGES IN YOUR PHOTO, YOU SHOULD BLEND THEM BY DOING THE FOLLOWING:

- 1) Choose the blur tool.
- 2) Change the brush size in the upper left corner to about 15.

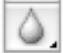

3) Blur ONLY the jagged edges.

#### BRIGHTNESS & CONTRAST: IF YOU NEED TO BRIGHTEN YOU OR THE BACKGROUND, DO THE FOLLOWING:

- 1) Choose Image > Adjustments...Brightness/Contrast.
- 2) Make any adjustments you need to. Then hit OK.

#### HUE & SATURATION: IF YOU WOULD LIKE TO CHANGE THE COLOR OR AMOUNT OF COLOR, DO THIS:

- 1) Choose Image > Adjustments...Hue/Saturation.
- 2) Make any adjustments you need to. Then hit OK.

#### THE CROP TOOL (OPTIONAL): TO CUT OUT EXCESS BACKGROUND, DO THIS:

- 1) To crop your photo, use the rectangle marquee tool to draw a box around the part of the picture you want to keep.
- 2) Go to **Image > Crop.**

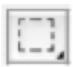

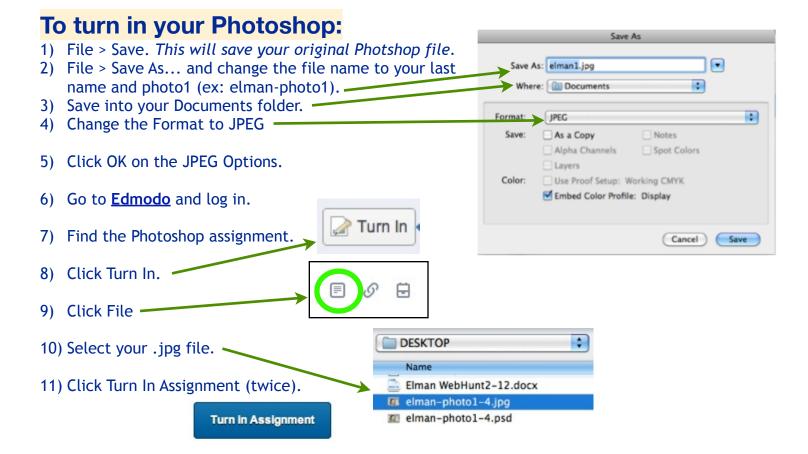

| 7th Grade Photoshop Rubric |     |                                                                                                    |                                                                                                    |                                                                                                    |
|----------------------------|-----|----------------------------------------------------------------------------------------------------|----------------------------------------------------------------------------------------------------|----------------------------------------------------------------------------------------------------|
| TOTAL                      | /10 | GREAT                                                                                                    | ок                                                                                                    | POOR                                                                                                    |
| РНОТОЅНОР<br>1             | /5  | Your head or face is combined with a given background in a way that looks fairly realistic. File is turned in properly in Edmodo. | Your head or face is combined with a given background in a way that doesn't look realistic enough, or file is turned in improperly in Edmodo. | Your head or face is combined with a given background in a way that doesn't look very realistic, and file is turned in improperly in Edmodo. |
| PHOTOSHOP                  | /5  | Your head or face is combined with a given background in a way that looks fairly realistic. File is turned in properly in Edmodo. | Your head or face is combined with a given background in a way that doesn't look realistic enough, or file is turned in improperly in Edmodo. | Your head or face is combined with a given background in a way that doesn't look very realistic, and file is turned in improperly in Edmodo. |
| РНОТОЅНОР<br>3             | /EC | Your head is liquified in an interesting way. File is turned in properly in Edmodo.                                               | Your liquified photo is not recognizable, or file is turned in improperly in Edmodo.                                                          | Your liquified photo is not recognizable, and file is turned in improperly in Edmodo.                                                        |

# PHOTOSHOP 2: YOUR FACE ON A NEW BODY THAT YOU FIND YOURSELF.

- 1) Find a photo on the Internet that you want to put your face or head into.
- 2) Make sure you are viewing the FULL SIZE photo before you drag it to your desktop.
- 3) Repeat <u>Photoshop 1</u> directions, beginning with step 2.
- 4) Save it as your last name and photo2 (ex: *elman-photo2*).

You can view some samples from other 7th Graders **HERE**.

**FINISHING:** Turn <u>photoshop 2</u> in to edmodo.

## PHOTOSHOP 3: TURN YOURSELF INTO AN ALIEN!

- 1) In Photoshop, go to **File > Open Recent...** and choose one of your face photos.
- 2) Choose **Filter > Liquify...**
- 3) Click in the middle of your head, and drag upwards.
- 4) Now try dragging your nose down.
- 5) Click **Restore All** to reset the photo.
- 6) Create a funny distorted picture.
- 7) When you make one that you like, **hit OK**.
- 8)Save as... and name it: your last name and alien1 (ex: elman-alien1).
- 9)Make a couple more, saving as alien2, and alien3.

**FINISHING:** Choose the one you like best, and turn it in as <u>photoshop 3</u> to edmodo.